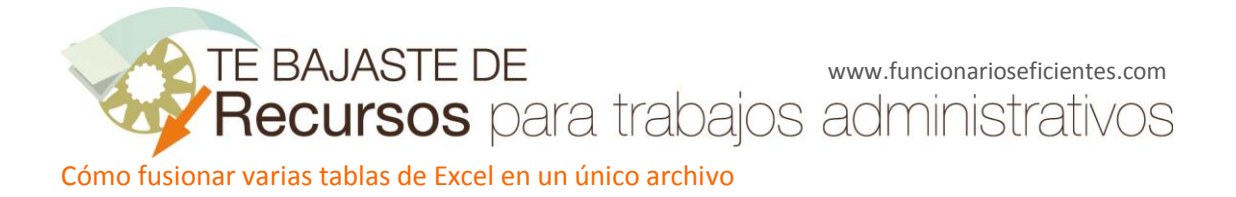

Si tienes varias tablas de diferentes libros Excel es posible consolidarlas en una sola hoja o archivo con la macro RDBMerge que te presentamos en este artículo. Creada por<http://www.rondebruin.nl/> podrás instalarla en tu ordenador sin necesidad de contar con permisos de administrador.

## **¿Qué archivos?**

Con RDBMerge podrás fusionar varios tipos de archivos de Excel con una extensión que comienzan con XL (xls, xlsx, xlsm, xlsb). Pero también se pueden combinar sólo los archivos con una extensión específica de una carpeta determinada. Otra opción permite filtrar por los nombres de archivo.

## **¿Qué hoja(s) de cálculo?**

Puedes combinar la primera hoja de cada libro, filtrar por nombre de hojas o combinarlas todas.

#### **¿Qué rango?**

Tienes la opción de combinar un intervalo fijo (puede haber más de un área) o utilizar la primera celda hasta la última celda de la hoja de cálculo. También puedes cambiar la celda de inicio.

En el siguiente enlace te explicamos, paso a paso, cómo se instala y su funcionamiento.

*Con este descubrimiento he podido fusionar 400 archivos en menos de 5 minutos. ¡No me lo podía creer! Desde aquí agradecimientos a Ron de Bruin.*

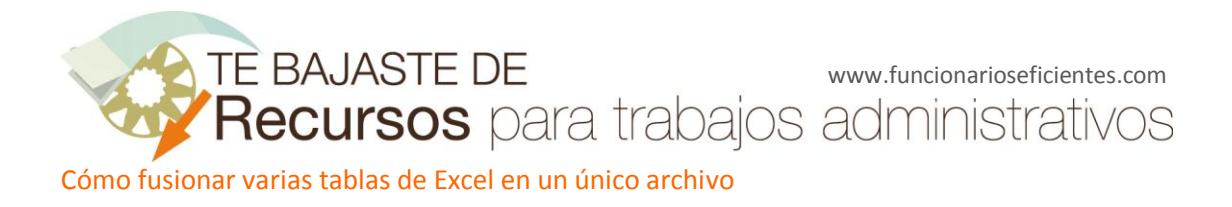

## **CÓMO INSTALAR RDBMerge**

1. Descarga la versión correcta (Excel 97-2003 o Excel 2007-2010) desde [www.funcionarioseficientes.com](http://www.funcionarioseficientes.com/) y guárdala en una carpeta del directorio local.

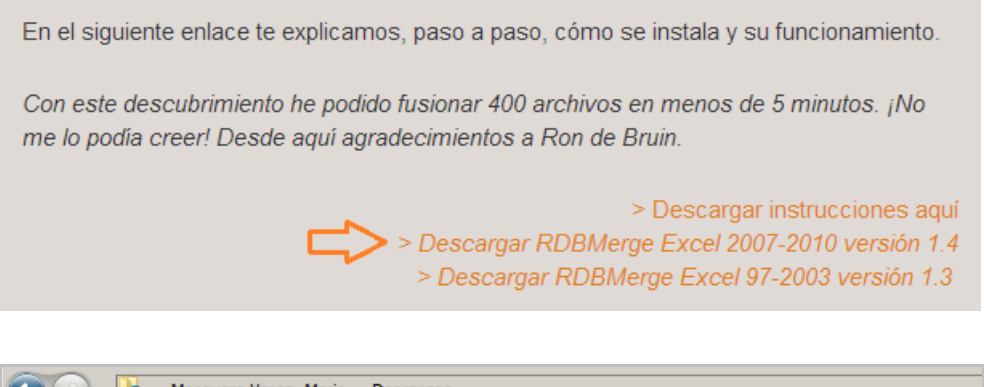

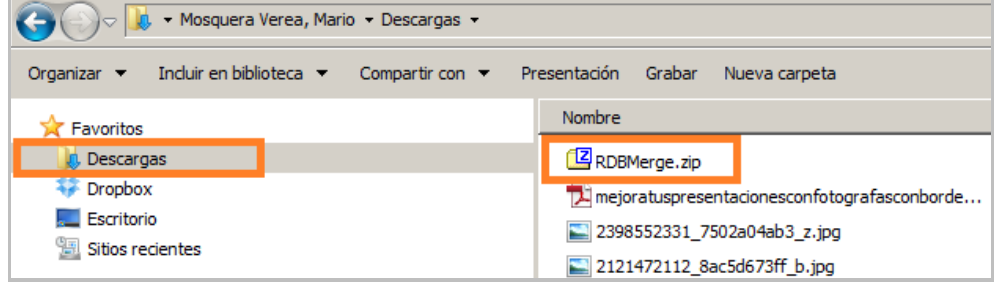

2. Extrae con Winzip y copia RDBMerge en un directorio sin protección en el sistema. Por ejemplo en el propio escritorio.

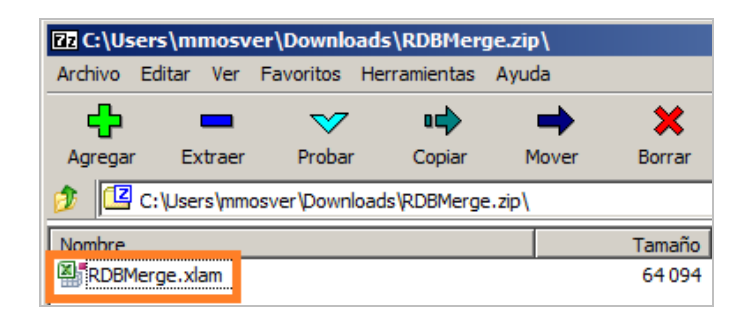

Así de fácil.

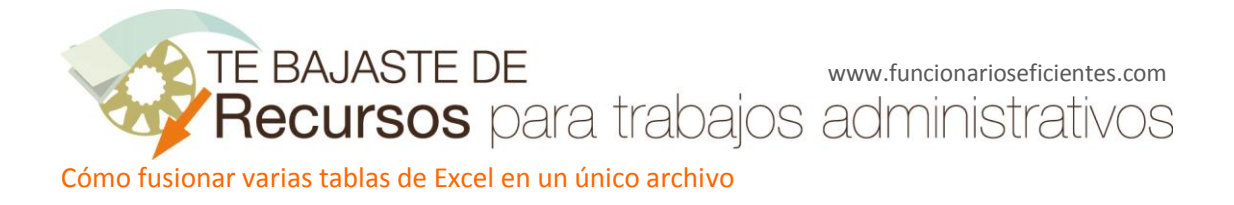

# **CÓMO UTILIZAR RDBMerge PASO A PASO**

1. Para abrir Excel haz doble clic en RDBMerge.xlam

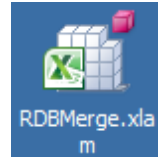

2. Puede salirte una ventana de seguridad. En este caso haz clic en Habilitar macros

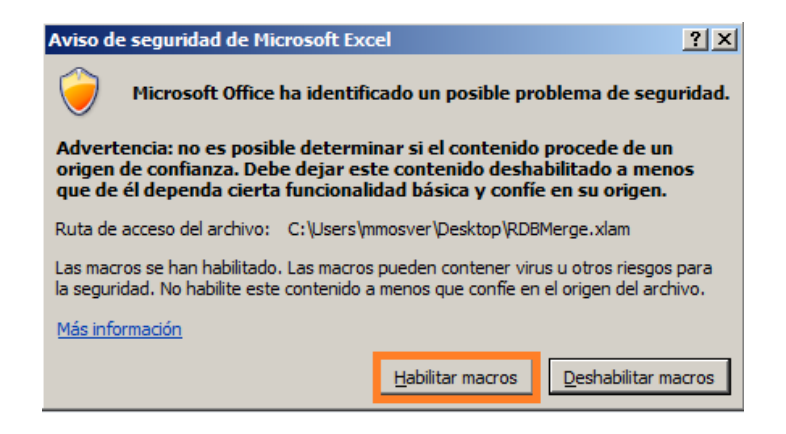

3. En la pestaña de **Datos** ya tenemos instalada la macro.

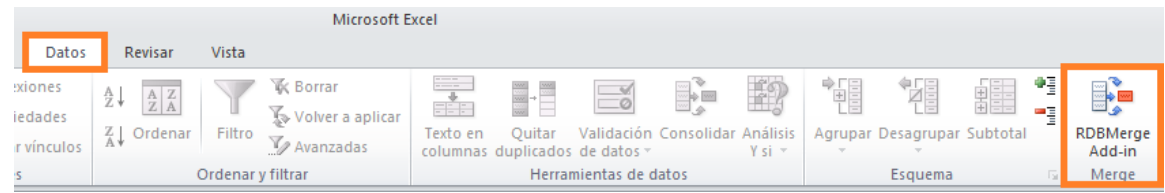

4. Ahora abrimos el primero de los archivos que queremos fusionar. Haz clic en **Abrir** del menú **Archivo** y a continuación localiza el archivo en tu directorio, selecciona y acepta.

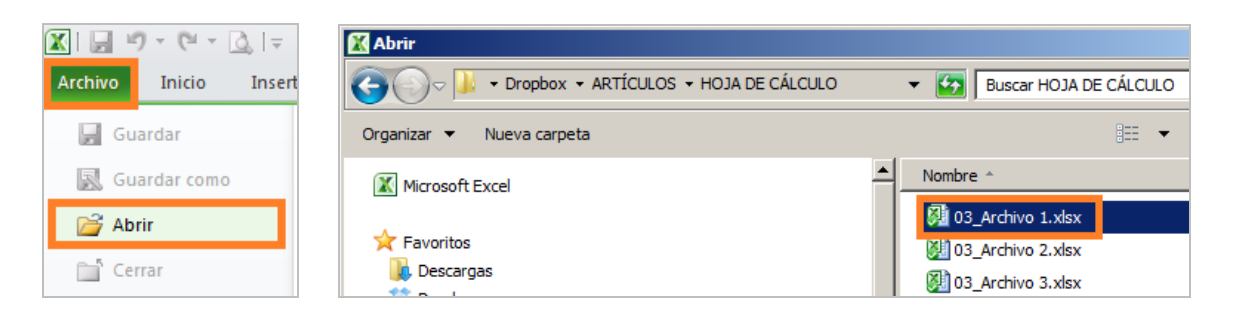

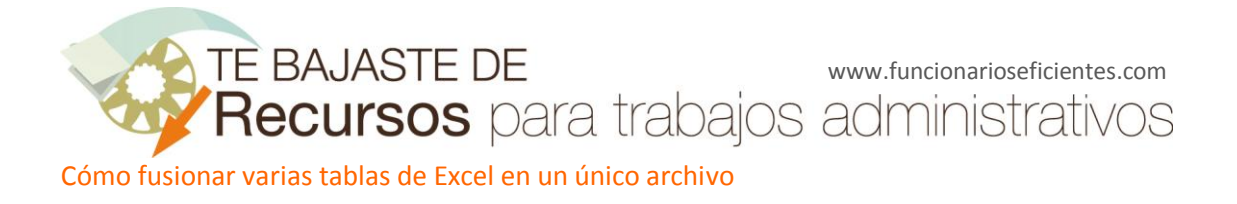

5. Ahora abrimos RDBMerge desde la pestaña de **Datos**.

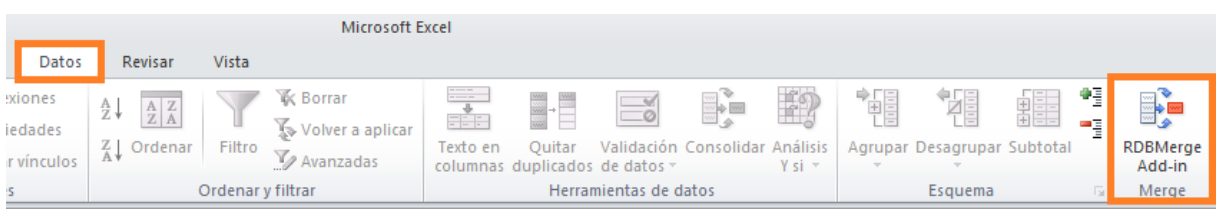

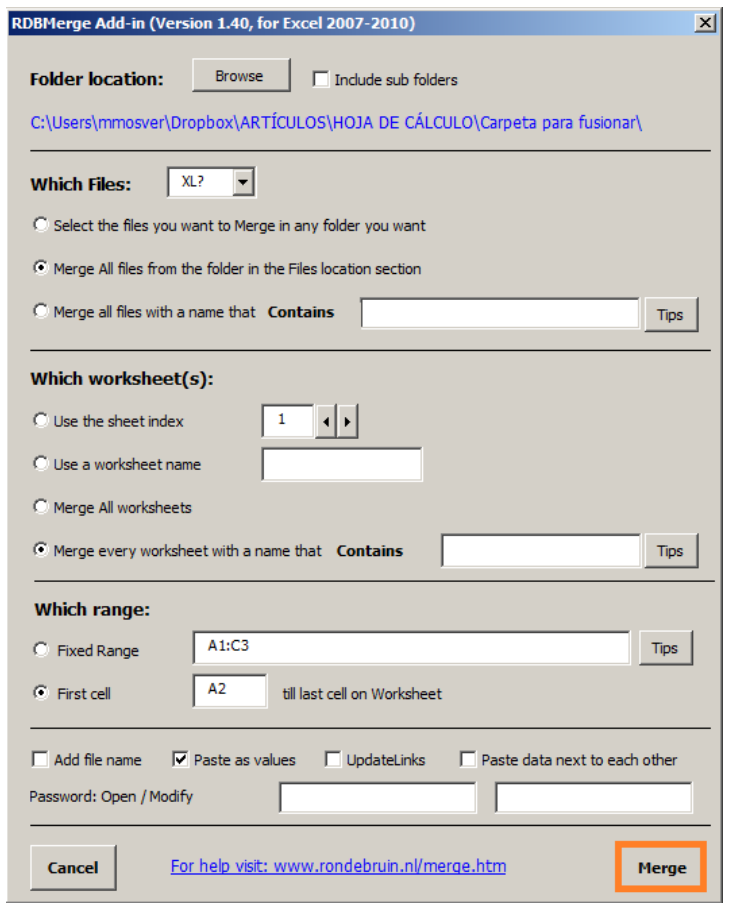

6. En primer lugar localizamos la carpeta con los archivos que queremos combinar. Haz clic en Browse (Examinar). Localiza la carpeta y acepta. Verás la ruta en color azul.

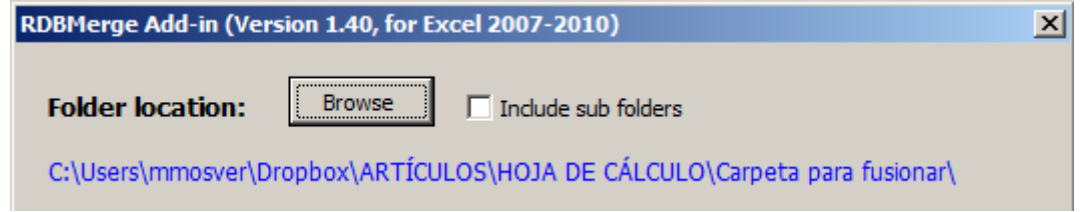

**Nota importante:** todos los archivos deben tener la misma estructura y estar ubicados en la misma carpeta.

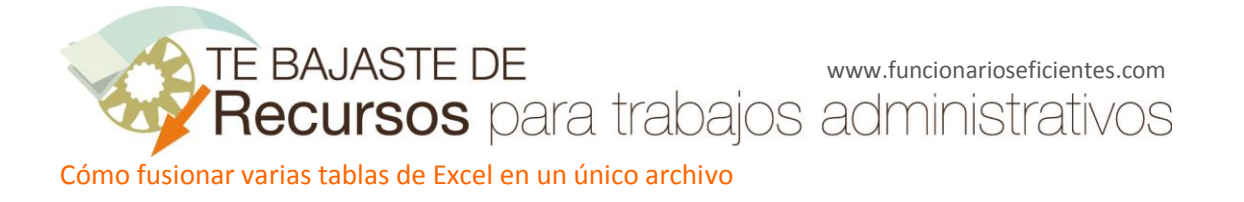

7. **¿Qué archivos quieres fusionar?** Si dejas la opción por defecto (XL?) se fusionan todos los archivos de la carpeta independientemente de la versión de Excel con que haya sido creado. Es decir, independientemente de las extensiones de Excel (xls, xlsx, xlsm, xlsb). También puedes elegir una extensión en concreto.

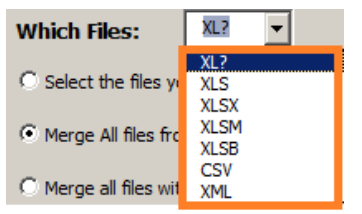

Además de la extensión tienes tres opciones:

- Seleccionar los archivos que quieres fusionar de la carpeta seleccionada (sólo en Excel 2007 y 2010)
- Fusionar todos los archivos de la carpeta seleccionada (Por defecto)
- Filtrar por nombre del archivo

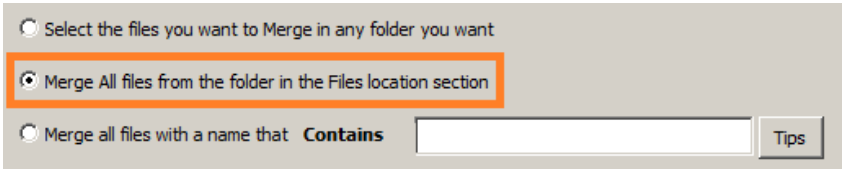

8. **¿Qué hoja de cálculo?** Puedes fusionar la primera (hoja 1), fusionar las que tengan un nombre determinado, fusionar los datos de todas las hojas o utilizar la opción de filtro para filtrar los nombres de las hojas de cálculo.

En nuestro ejemplo insertamos el índice 1 que corresponde a la Hoja 1. Las demás no nos interesan y no se fusionarán.

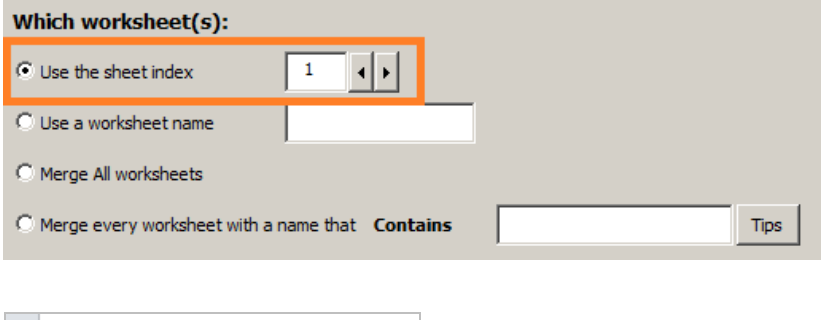

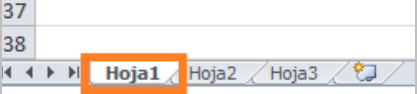

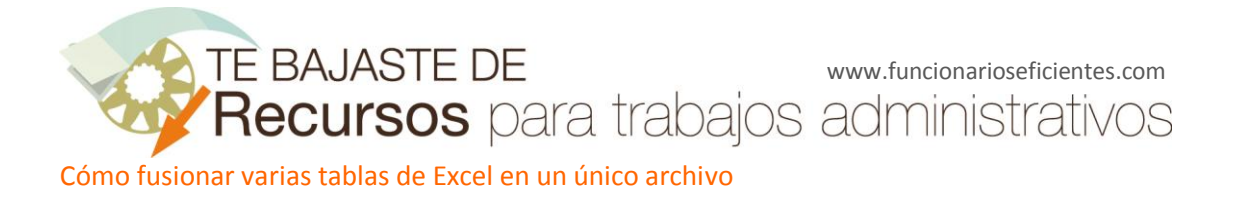

9. **¿Qué rango?** Tienes la opción de combinar un intervalo fijo (puede haber más de un área). Puedes utilizar la primera celda hasta la última o puedes cambiar la celda de inicio (por defecto = A1). Te recomendamos que utilices la A2 si no quieres copiar el encabezado de cada vez.

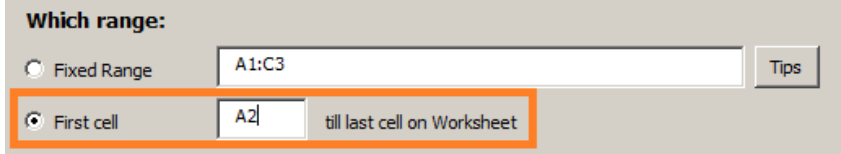

## 10. **Otras opciones:**

Add file name: agrega el nombre del archivo y la hoja antes de los datos.

Paste as values: para evitar problemas con las fórmulas recomiendo que pegues como valores. Updatelinks: si los libros tienen vínculos a otros libros recomendable para actualizar los valores. Paste data next to each other: si prefieres pegar los datos de cada archivo uno al lado del otro en lugar de uno debajo de otro.

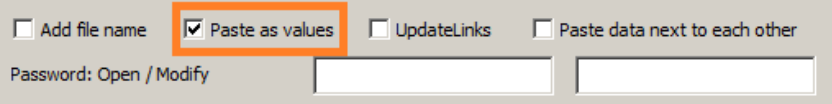

Por último si los archivos tienen una contraseña de apertura rellene los dos últimos campos.

11. Por último haz clic en Merge (en la esquina inferior derecha).

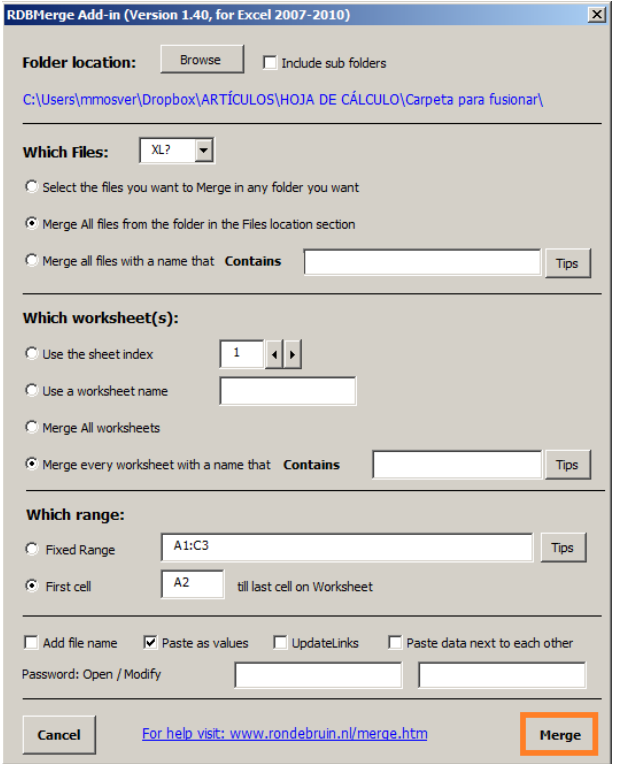

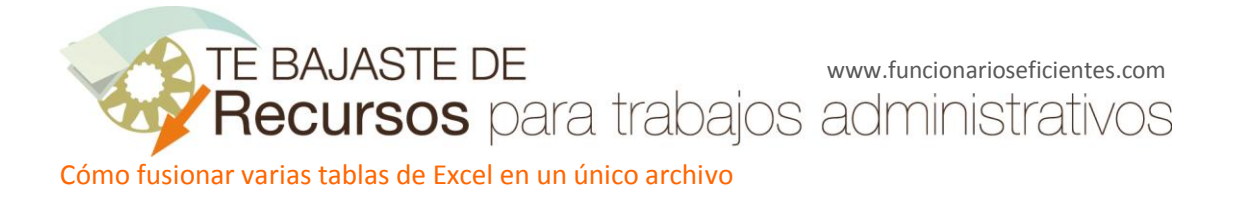

12. Se crea un libro nuevo con dos hojas de cálculo. En la primera están los datos combinados y la segunda ofrece un resumen de los datos combinados (número de archivos, ubicación, rango de datos, etc.)

37 Efecto zoom en Powerpoint. 38 Recuperar los correos eliminados en Outloo II ( I → II Combine Sheet / Log Sheet /

En nuestro ejemplo teníamos tres archivos y los hemos fusionado de tal manera que ahora tenemos un único archivo. Los datos de cada archivo están colocados uno debajo del otro.

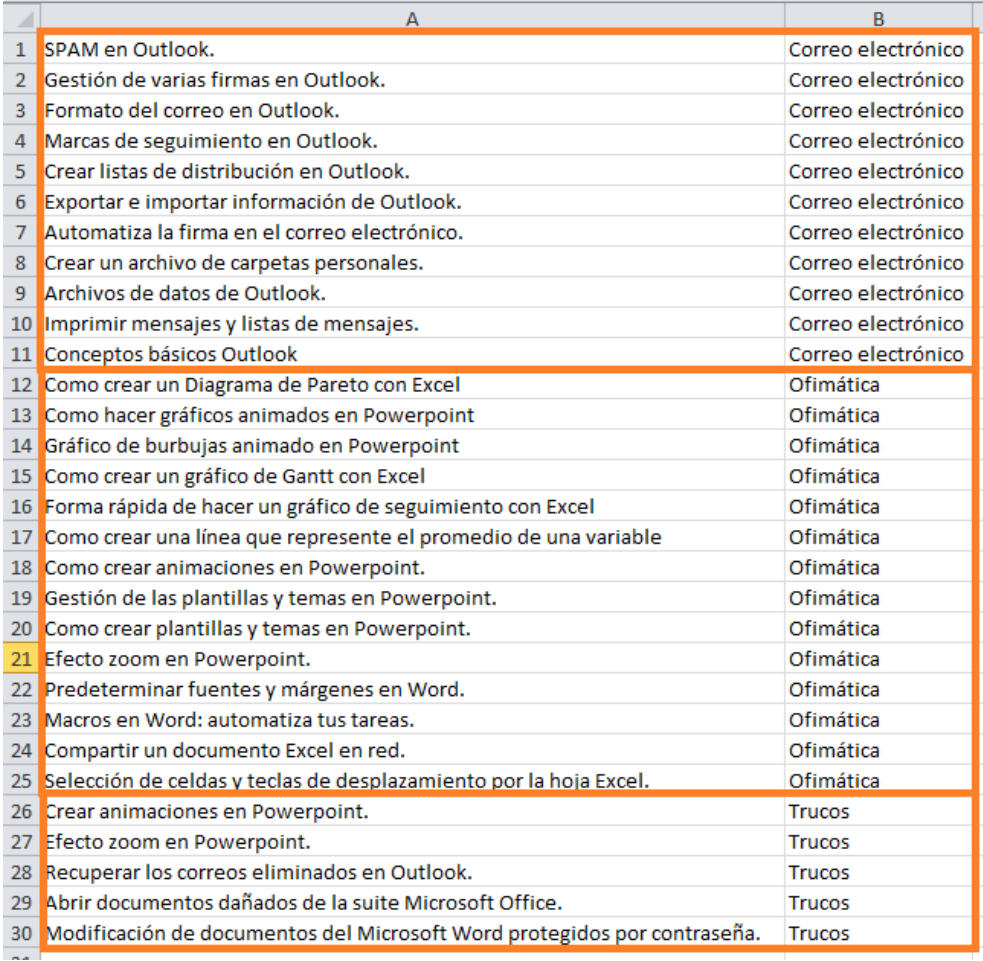

Tres archivos son pocos y se podría hacer simplemente con "copiar" y "pegar" pero… ¿te imaginas que lo tienes que hacer para 500 archivos.

[www.funcionarioseficientes.com](http://www.funcionarioseficientes.com/) Fuente: http://www.rondebruin.nl/